## **Postavljanje VIP e-mail računa preko Outlook Expressa**

Za podešavanje e-mail računa preko **Outlook Expressa** trebate biti spojeni na internet.

**Outlook Express** je program za elektroničku poštu. Za kreiranje e-mail računa trebate slijediti ove korake:

1. Na računalu odaberite ikonu **Outlook Express.**

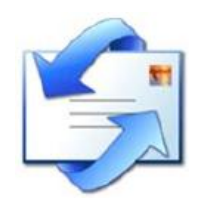

2. U alatnoj traci **Outlook Expressa** kliknite na **Tools** te odaberite **Accounts.**

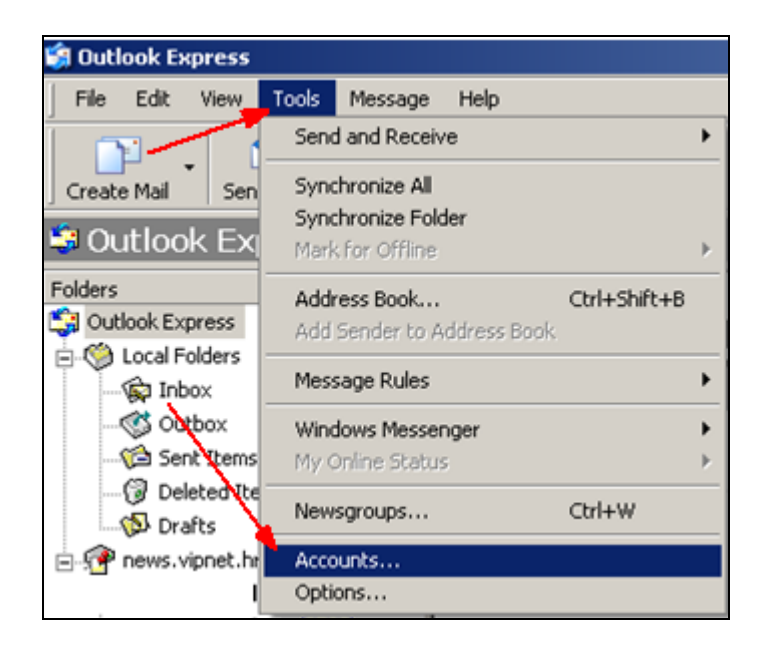

3. Kliknite na karticu **Mail** i odaberite s desne strane **Add** pa **Mail.**

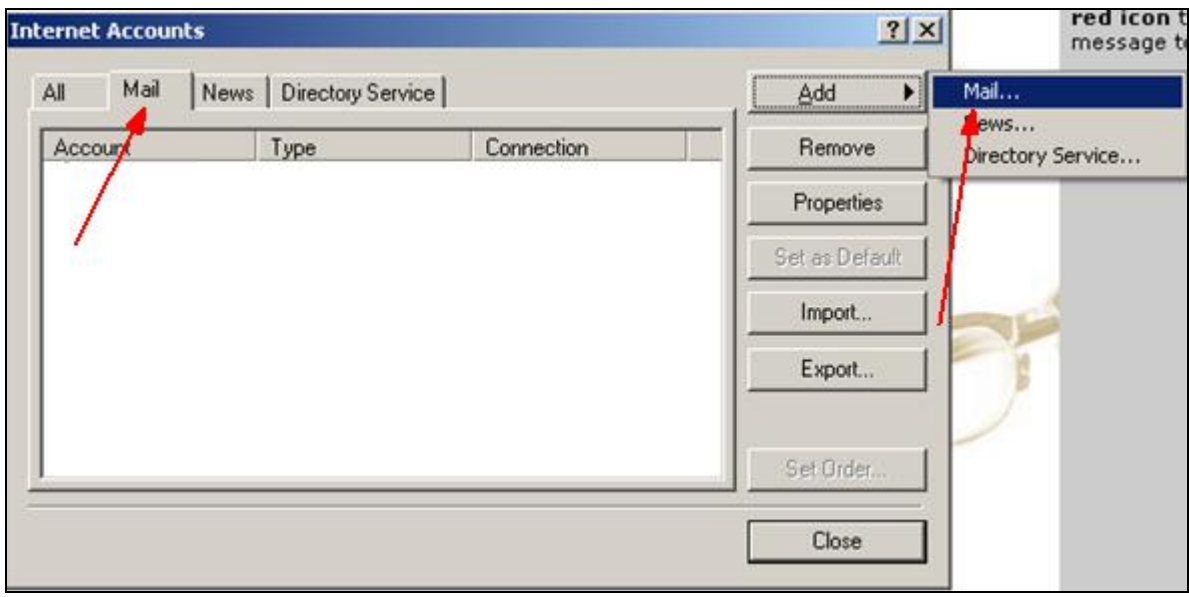

4. U polje **Display name** upišite ime koje želite da se prikazuje te odaberite **Next.**

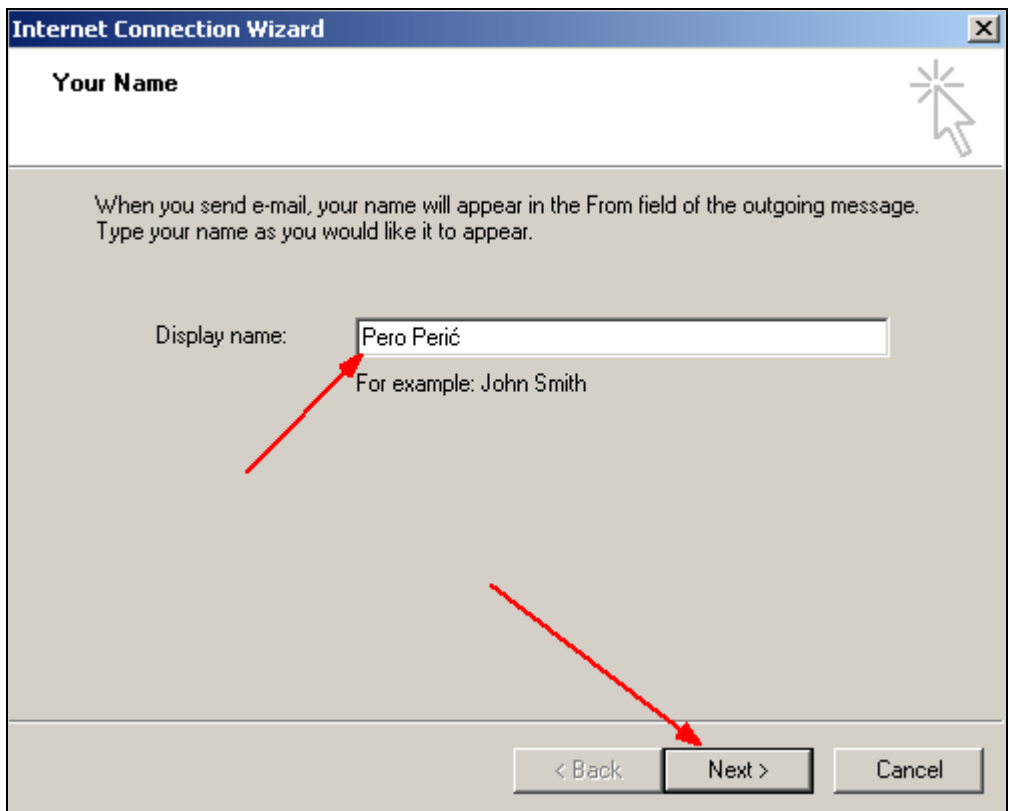

5. U polje **E-mail address** upišite adresu e-mail računa te odaberite **Next.**

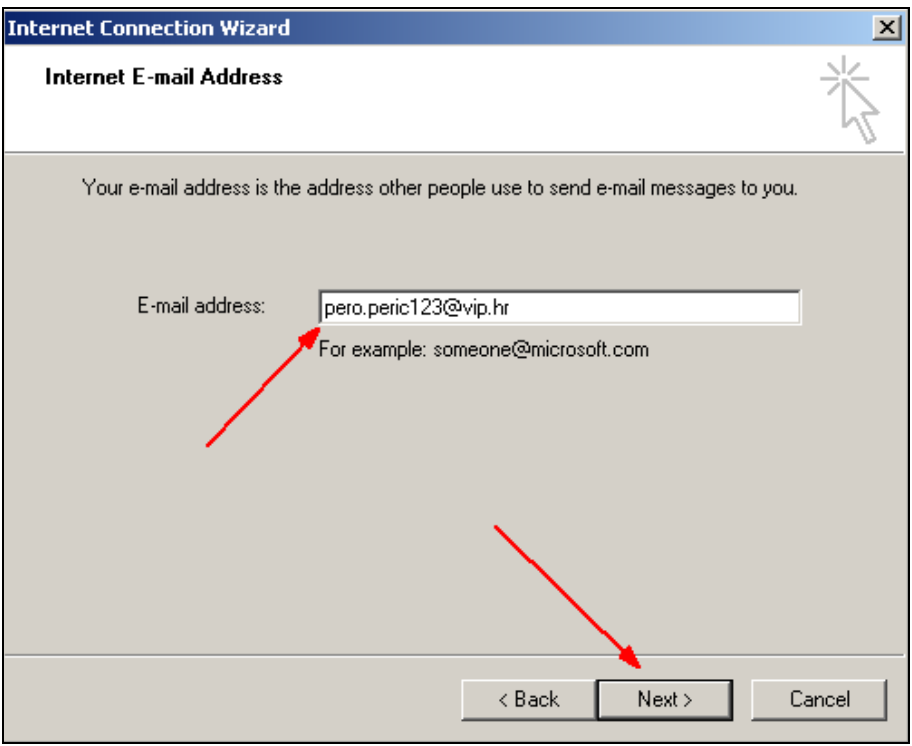

6. U prozoru **E-mail Server Names** upišite podatke kao na slici te odaberite **Next.**

- **My incoming mail server is a**: odaberite **POP3**

- **Incoming mail:** upišite **mail.vip.hr** (Vipnetov server)

## - **Outgoing mail:** upišite **mail.vip.hr**

Spajate li se na internet preko nekog drugog pružatelja internetskih usluga, pod Outgoing mail server (SMTP) upisuju se njegovi podaci. Ako ih ne znate, slobodno kontaktirajte svog pružatelja internetskih usluga.

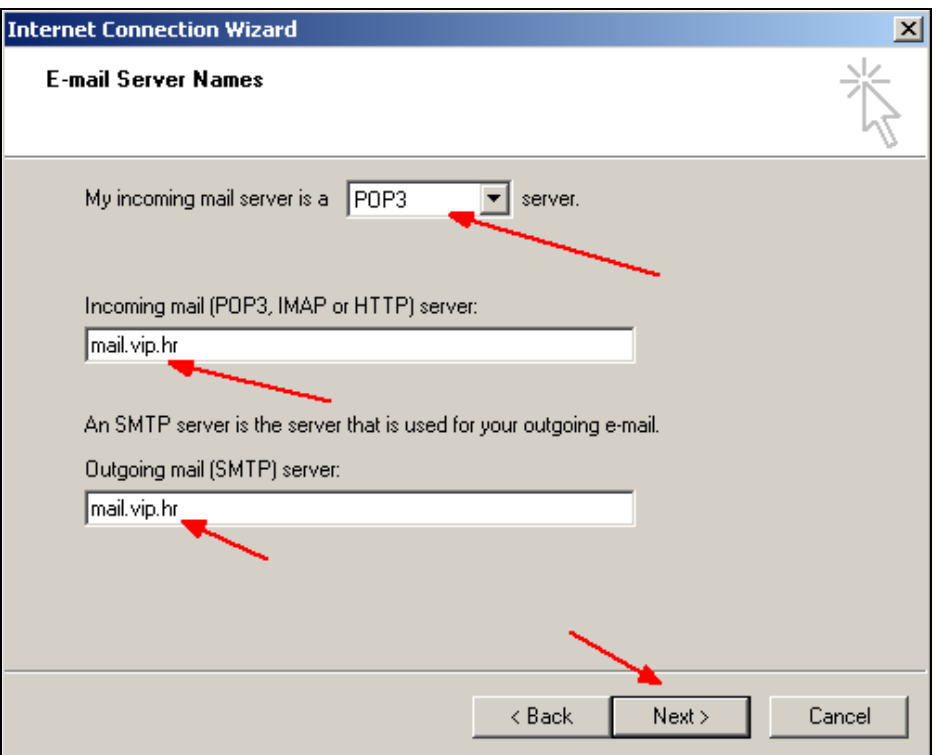

7. U postavkama **Internet Mail Logon** upišite:

**Account name** – svoje korisničko ime **Password** – svoju zaporku.

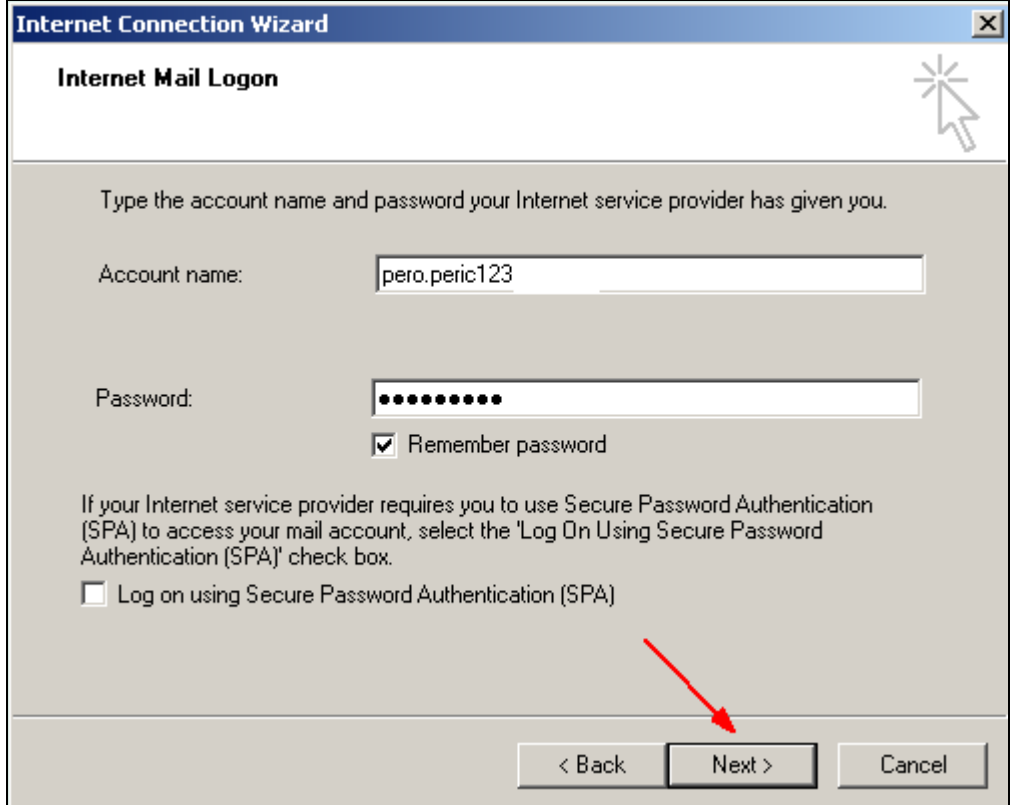

Nakon upisa podataka odaberite **Next** i podešavanje je gotovo kad se odabere **Finish.**